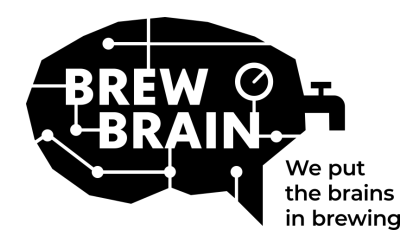

# Float Manual

¡Felicitaciones por obtener su Float! Nuestro producto le ayudará a obtener información más detallada sobre su proceso de fermentación.

Cada Float se calibra individualmente en condiciones de laboratorio. La medición en una fermentación activa puede producir resultados diferentes según las circunstancias en las que se utilice el producto.

El Float tiene tres modos, que se pueden seleccionar moviendo el interruptor deslizante:

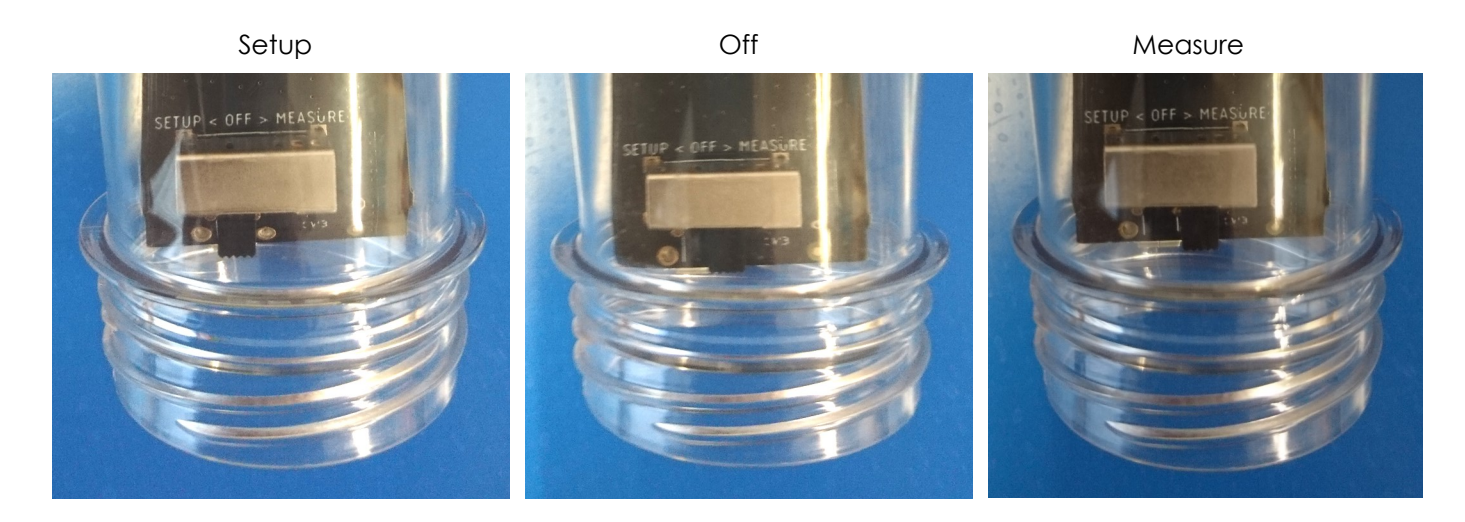

No hay mucho que deba hacer, pero siga estos pasos:

- 1. **Configure el Float en modo "Setup".** El Float creará un punto de acceso WiFi que será visible después de 1 minuto.
- 2. **Conéctese al Float.** Para ello necesitará un dispositivo móvil con WiFi. En su dispositivo móvil, desactive el "roaming de datos móviles" (sus datos 3G / 4G / LTE / 5G). Busque los puntos de acceso WiFi disponibles y conéctese a "Float AP #", donde # es el número de serie de su Float, que se muestra en la etiqueta blanca del Float.
- 3. **Registre su Float.** Si su dispositivo móvil no muestra una ventana emergente, abra un navegador de Internet en su dispositivo móvil y navegue hasta la siguiente dirección: "192.168.4.1". Las instrucciones para registrar el Float aparecerán en la pantalla. Los pasos que siguen se describen a continuación. Algunos dispositivos pueden requerir pasos adicionales para conectarse al Float, consulte nuestr[aFAQ](https://my.brewbrain.nl/FAQ) para obtener más instrucciones.

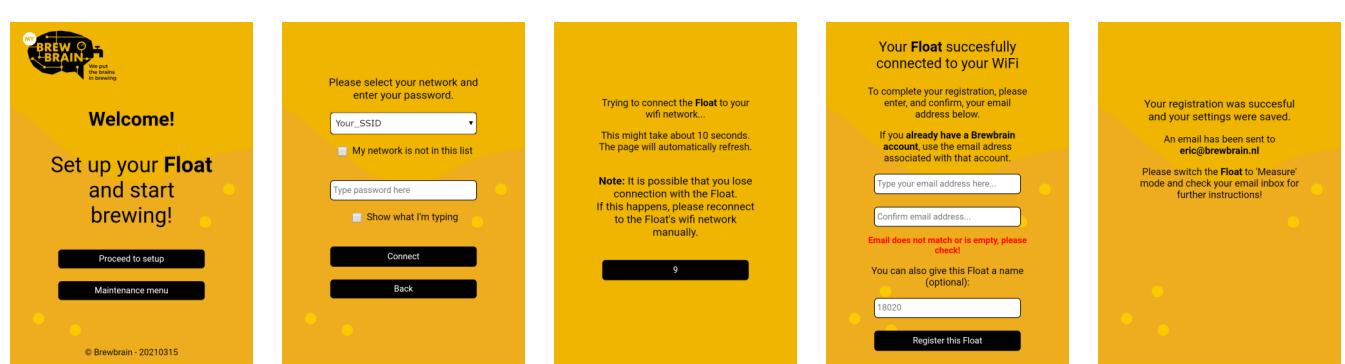

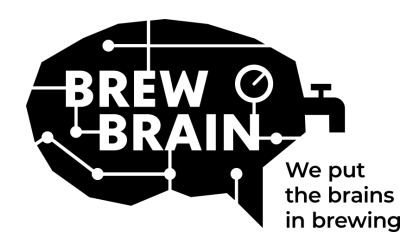

# Float Manual

- 4. **¿Nuevo en my.brewbrain.nl?** Confirme el registro de su cuenta a través del enlace de activación enviado a su dirección de correo electrónico. Si ya tiene una cuenta y registró el Float con la misma dirección de correo electrónico, no tiene que verificarlo.
- 5. **Prepárese para las mediciones.** Apague su Float y espere al menos cinco segundos. A continuación, configure el Float en el modo "Measure". Su Float ahora comenzará a comunicarse con my.brewbrain.nl. Ahora puede volver a atornillar la tapa al Float. Apriete la tapa firmemente con la mano. Puede hacer una prueba de fugas sosteniendo la tapa bajo el agua y verificando que no haya burbujas.
- 6. **Empiece a tomar medidas.** Inicie sesión en my.brewbrain.nl/Float y haga clic en el Float que acaba de registrarse. En la parte superior de la página, haga clic en 'comenzar' para comenzar a medir una nueva infusión. El Float envía datos cada 15 minutos, por lo que su nueva preparación en my.brewbrain.nl debería recibir datos pronto.

¡Ya está todo listo para comenzar a medir sus brebajes!

**Cargando el flotador.** El Float tiene una batería de Li-ion recargable. Puede recargarlo con un cargador micro-USB que puede proporcionar al menos 5V 1.0 A. ¡El Float solo se carga cuando está configurado en modo 'Off' !

¡Eso es! Si tiene algún problema, verifique la configuración de WiFi recomendada en la página siguiente o consulte [my.brewbrain.nl/FAQ,](https://my.brewbrain.nl/FAQ) o contáctenos a través de e-[mail.](mailto:support@brewbrain.nl)

## **¡Precaución!**

- Limpie su Float únicamente con un detergente suave o percarbonato en polvo. ¡No limpie su Float con agua hirviendo! ¡Nunca mueva ni retire la electrónica de la carcasa!
- Quitar los componentes electrónicos del Float o agregar cualquier material al interior del Float anulará la garantía e invalidará la calibración de fábrica.
- El Float puede soportar temperaturas de 1 ° C a 40 ° C. ¡Nunca use ni cargue el Float más allá de estos límites de temperatura!

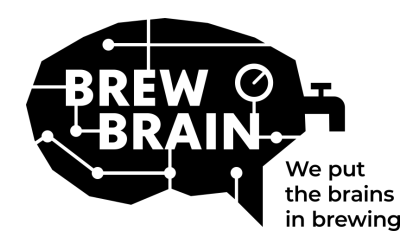

## Float Manual

## **Configuraciones de WiFi recomendadas**

Es posible que algunas configuraciones de WiFi no funcionen bien con Float. Cuando tenga problemas al conectar el Float a su WiFi, intente cambiar la configuración de WiFi de su enrutador a:

### **Security**

- Desactivar WPA3
- Utilice WPA o WPA2 Personal, NO WPA2 Enterprise.
- Longitud máxima de la contraseña: 30 caracteres. ¡Las contraseñas más largas NO funcionarán!

### **Encryption**

WEP. TKIP o AES

### **Configuración principal del enrutador**

- Habilitar DHCP
- Utilice la banda de 2,4 GHz, la banda de 5 GHz NO es compatible.
- Use los canales WiFi 1, 6 u 11, NO use 'Auto'
- Ancho de canal 20/40 Mhz o 'Auto'
- Habilite el modo 802.11 b/g/n o el modo 'Legacy'. NO use el modo 'Auto' o '802.11n'

### **Si sigue teniendo problemas:**

- Asigne una IP estática para su Float a través de la configuración de DHCP. La dirección MAC del Float se puede encontrar conectándose al punto de acceso del Float (Float en modo 'configuración') e ingresando al 'Maintenance menu'.
- Intente usar un nombre WiFi (SSID) sin espacios ni caracteres especiales. Lo mismo ocurre con tu contraseña.
- Pruebe si una configuración básica de WiFi funciona, por lo que no hay enrutadores de malla, etc. Intente configurar su módem como punto de acceso wifi y haga que el módem maneje DHCP.
- Intente crear un punto de acceso con otro dispositivo móvil. Si el Float puede conectarse a eso, es probable que aún tenga configuraciones WiFi incorrectas.